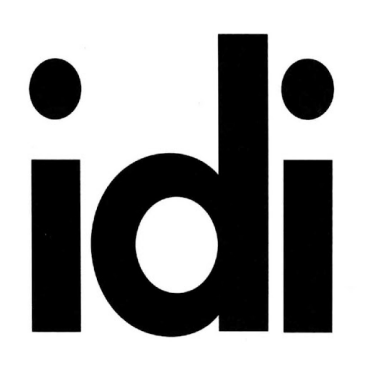

**INTERIOR** 1061CAMELBACK RD **DESIGNERS** NEWPORT BEACH **INSTITUTE** CA 92660

P.949.675.4451 F.949.759.0667 www.idi.edu

**Syllabus** 

## Course  $_{443}$ CAD 3

Software Sketch Up, V-Ray, & Photoshop If you choose to buy your own copy of the software it must match the lab versions in order to be compatible with your class work

#### Hardware USB Flash Memory

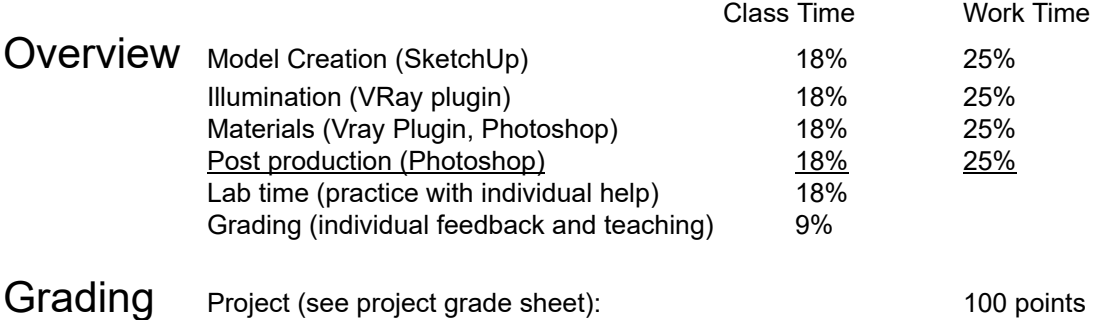

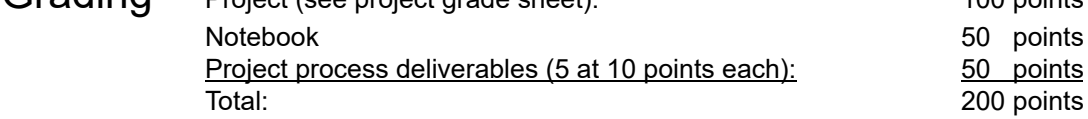

Attendance Each student may have two total absences. However, more than two consecutive class meeting absences or three non-consecutive class meeting absences per course may result in the student being withdrawn from the course. Attendance is considered an important habit to acquire in becoming a mature, responsible member of the professional community.

Project 18x9 inch full color perspective rendering 200 ppi min (3600x1800 pixels), mounted on ¼" black foam core (your completed project will be collected and not returned to you). Your project must be an interior space that is:

*1-Fully furnished*

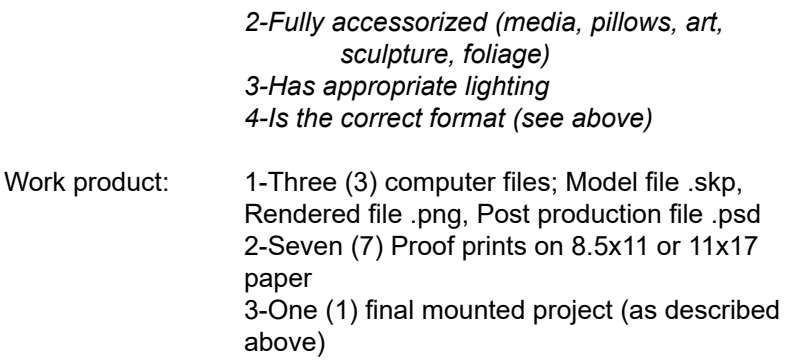

4-One (1) digital file copy saved as directed to the schools server that include your first and last name

Project Deliverables required print and file you hand in during class to show your process (print the rubrics read them, and bring them to class every day)

> 1-Project model enclosure, file and print from SketchUP 8.5x11 2-Project model complete (3 files enclosure empty, enclosure furnished, all), file and print all 3 from SketchUP 8.5x11 3-Project Illumination, full size render file, and 11x17 print of .png 4-Project materials – mapped, full size render file and 11x17 print of .png 5-Post production – 2 files, rendering and postproduction file, full size render file, and 11x17 print of .psd

Class<br>1 Modeling 1

### Lecture

*Technologically-based collaboration method, benefits of SketchUp and 3D models and renderings*

> *Instructor; Window > Instructor Orbit (scroll button - use as a button) Pan (scroll button - shift + click) Zoom (scroll) Zoom Window (shift + ctrl + w) Zoom Extents (shift + z) Rectangle (r) Axes; red, green, blue Inference engine: hover; Endpoint, Midpoint, Intersection, on face, on edge VCB (Value Control Box) Push Pull (p) Select; left/right, number of clicks Faces Edges Delete (Not erase) Undo (ctrl + z)*

*Move / Copy (m / m + ctrl) Scenes; Window > Scenes Component; Window > Component, Warehouse Group creation (select, then right click) Line (l)*

Note *Esc is not the same as in AutoCAD, Use the space bar, and Ctrl <sup>+</sup> <sup>T</sup>*

# Class<sup>2</sup> Modeling 2

## Lecture

*Layers Styles; Window > Styles Camera > Field of View Printing Export, Export Options Circle (c) Enter # of sides before clicking to start circle Measure (t) Offset (f) Line (l) Arc (a) Styles Toolbar; View > Toolbars > Styles, x-ray Follow me; Tools > Follow me Rotate (q) Scale (s) Standard Views; Camera > Standard Views Component creation (use components for glass and lights) Component modification (place material or light from VRay in component)*

#### *Clean a Model*

- 1. Open model File, open, browse for your model, select in list, open, no, file, save as, file name, key in "current date\_first initial\_lastname" For example - 170506\_MRobins, save
- 2. Improve model efficiency Window, model info, statistics, purge unused, fix problems, x (upper right)
- 3. Delete all existing materials Default tray, materials, (click next to house icon) choose in model , right click existing material, choose delete, strike enter key, or delete all

# $\blacksquare$  Illumination

Deliverables 1 Project model enclosure (model accuracy, content, and settings leave window openings without glass at this point)*, read and print rubric – you get points for printing and bringing the rubric to class for grading*

## **Lecture**

#### *Sunlight*

1. Modify render output – Asset editor, settings (gear), render output, image width, key in

800 (click on existing number and key in 800)

2. Interactive Render - Asset editor, render with vray (use arrow at base of tool icon),

choose render with vray interactive

3. Modify default sunlight location – Default tray, shadows, show hide shadows (cube upper

left), time, date (modify visually with slider bar),

4. Modify sunlight settings – Asset editor, lights, sunlight, arrow at right, next to sunlight slider on (blue)

#### *Lighting*

- 1. Lock interactive render window Render interactive, lock camera orientation (vray lock icon)
- 2. Add rectangular light emitting surface Double click component in model (if using a component), plane light, place like sketchup geometry, space bar, click out of component
- 3. Modify rectangular light Asset editor, lights, vray rectangular light, intensity, key in 500, adjust as required using slider
- 4. Add spherical light emitting surface Sphere light, place like sketchup geometry
- 5. Add spotlight Spot light, place like sketchup geometry
- 6. Add a light emitting point Omni light, place like sketchup geometry
- 7. Add a mesh light Click component (cannot be a nested component, and use layers as required), mesh light, asset editor, vray mesh light, intensity, key in 500, adjust slider

during interactive render

- 8. Modify existing lights Asset editor, lights, choose light, modify settings at right
- 9. Modify existing lights from model Click light intensity tool, hover over light component, click and drag up or down to change intensity
- 10. Add color to a light Asset editor, lights, choose light, modify settings at right,

color/texture, click on color box, and or use slider

Class **T** Modeling / Illumination

Lab

Class Materials

Deliverables 2 Project model complete (3 files; enclosure empty, enclosure furnished, all)*, read and print rubric*

## Lecture

#### *Materials*

- 1. Add glass material Asset editor, materials, left fly out, categories, Glass (single click), library, glass window neutral (may need to scroll ar right), drag and drop to material list in center, right fly out, vraybrdf, reflection, reflection ior, (higher number yields mirror like material), click plus sign (upper right), choose reflection, reflection bar (at top), leave defaults, refraction, affect channels, change from color only to color + alpha, default tray, materials, select, choose glass material, edit, opacity, key in 2
- 2. Add material to component Zoom window (shift+ctrl+w) , orbit and pan to see geometry, double click component, draw geometry (use inference points), click outside component box (if nested requires multiple clicks), ctrl+t
- 3. Add default material Asset editor, left flyout, categories, brick, bricks\_weathered\_e04\_1m, drag and drop to material list, default tray, materials, select, choose bricks, click on geometry at model, default tray, materials, edit, texture, next to arrows, key in 1m (1 meter - default material size), asset editor, interactive render
- 4. Increase bump map Asset editor, materials, select material to modify, right flyout, maps, bump/normal mapping, amount slider, interactive render
- 5. Make an new material Asset editor, materials, add material (lower left of center box), choose generic, right flyout, diffuse, map icon (checkerboard), choose bitmap, browse, M:\\_CAD 3\Materials (find image file here), back, maps, bump/normal mapping,turn on (slider), mode/map, checker, bitmap, browse, M:\\_CAD 3\Materials (find image here with "bump" in file name), back, material list, generic, right click, choose rename, key in name, default tray, materials, select, choose new material, click geometry in model, materials, edit, key in new material scale as required

Illumination / Materials

Lab

Post Production 1

## **Lecture**

*Save as .png Image size pixel density Background image Perspective issues Brightness and Contrast Adjustment layers Alt + Click between adjustment layer and layer below to only adjust that layer Curves*

Class Materials / Render / Post Production

Deliverables 3 *Project Illumination, read and print rubric*

Lab

Class Render / Post Production

Deliverables 4 *Project materials mapped, read and print rubric* Lab

Class 10 Post Production

Deliverables 5 *Post production, read and print rubric*

Lab

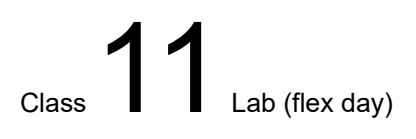

Lab

Project Due*, read and print rubric*

In Class Project Presentation and Grading